# **Navigating PowerChart with Read Only Access**

Read-only users receive e-mail notification of login and password credentials for the Virginia Mason applications to which they have approved access. These credentials should not be shared with anyone. If you have any issues, please contact the Virginia Mason Service Desk at (206) 583-6402.

# To Log into PowerChart:

- 1. Select the Cerner PowerChart icon.
- 2. Enter your User Name and Password and click OK.

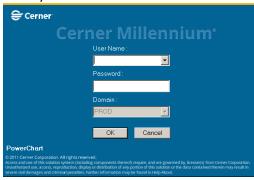

3. At the Cerner Applications window, select OK.

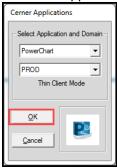

After signing in, you will open to a full-page, blank clinic schedule. Focus on the upper right corner of the screen, the **Patient toolbar**, where your **Patient Search** tools reside.

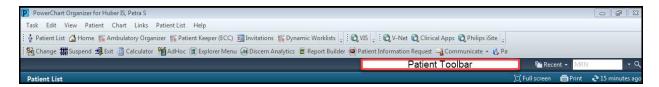

#### **Patient Toolbar Icon Review:**

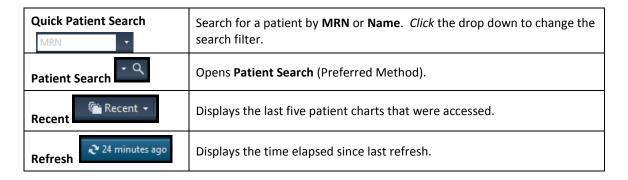

# **Finding Your Patient via Patient Search**

- 1. Click to open Patient Search.
- 2. Search for your patient by MRN;, or Last Name, First Name, and Birth Date

3. Select a specific Inpatient encounter from the lower window.

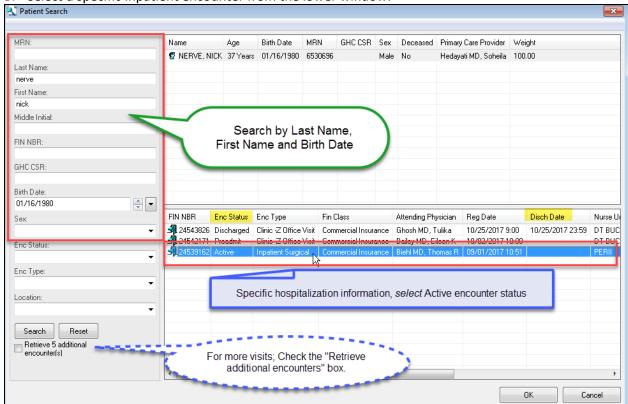

# **Accessing Your Patient's Chart**

- 1. Once the patient is selected, the chart opens to **Patient Summary**.
- 2. Note the **MENU** on the left side of the screen; this is your patient's chart.

### To Hide the Menu

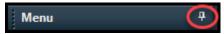

1. Click the Push Pin icon to auto-hide the Menu.

# To View/Select from a Hidden Menu

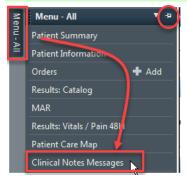

- 1. Hover the mouse over the **Menu** Tab.
- 2. Single click a section of the chart to access.

#### To Restore a Pinned Menu

- 1. Hover the mouse over the Menu Tab
- 2. Click the Push Pin icon.

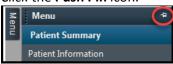

# **Chart Navigation**

#### **Patient Information:**

1. From the Menu, select Patient Information

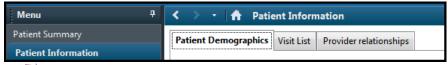

- Patient Demographics displays demographic information for a patient
- Visit List displays a list of Patient Encounters. You can switch to a different encounter by double clicking another encounter
- Provider relationships displays a list of who has accessed the patient record

#### **Results**

The Results catalog provides access to all available flowsheets for both outpatient and inpatient areas.

- 1. From the Menu, single click Results: Catalog.
- 2. Click any tab to access that particular flowsheet.
- **3. COMP 24H** = flowsheet showing all charting and results for the last 24 hours.
- 4. Right click on the gray date range bar to Change Search Criteria.

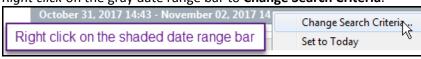

~ or ~

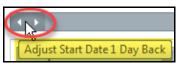

Note: Comp 6M tab for additional results for quick view.

- **5. SORTING**: can sort by:
  - Table sorts left to right in chronological order
  - Group groups tests together and then by date
  - List sorts alphabetically and chronologically

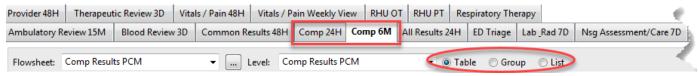

#### **Clinical Notes Messages**

- 1. From the Menu, select Clinical Notes Messages.
- 2. You can sort By:
  - TYPE (folder)
  - DATE (most current)
  - o PERFORMED by (name)

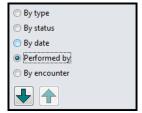

**3.** Double click the **Clinical Notes** folder to view types of notes and then double click the specific note (e.g. History and Physical).

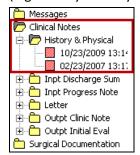

4. Sort by Date range.

### **Patient Summary: Inpatient / Perioperative Summary**

The **MPages: Inpatient Summary (**or Perioperative Summary), consolidates clinical information specific to patients in that venue of care.

- 1. From the Menu, select Patient Summary or Patient Summary All Venues.
- 2. Select Inpatient Summary or Perioperative Summary tab.

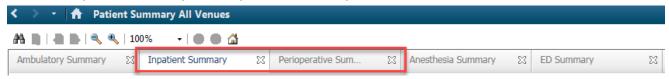

**Note**: **Components** on the Summary page can be interactive part of the chart.

Clicking Lab Results will launch the Lab & Rad 7D flowsheet.

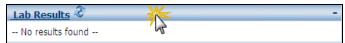

Note: Components on the Summary page can be interactive part of the chart.

- Documents component is link to Clincial Notes Messages tab
  - Displays up to the last 7 days for all visits of Clinical Notes Message
  - Quick way to search for most recent History & Physical
  - Provides <u>quick access</u> to write a new Clinical Note

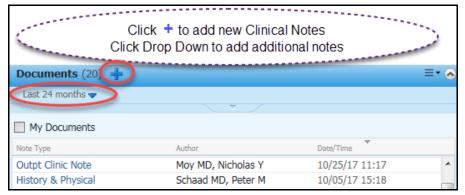